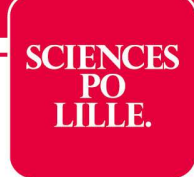

# Guide express de l'assiduité électronique

## 1- Accéder à l'outil en ligne

L'assiduité électronique est réalisée via le service « PORTAIL LIBRE SERVICE » disponible sur le site internet de l'école (rubrique « Enseigner > Mes services en ligne ») ou directement à l'adresse suivante : https://celcat.sciencespo-lille.eu/libre-service.

N'hésitez pas à enregistrer le lien dans vos favoris. L'application est accessible via smartphone, tablette ou ordinateur (PC et Mac). Si vous ne possédez aucun de ce matériel, l'accueil tient quelques tablettes à votre disposition.

Pour vous connecter, utilisez les identifiants « Sciences Po Lille » (prenom.nom + votre mot de passe).

Ce dispositif permet d'éviter les feuilles papiers, simplifie l'organisation et favorise un contrôle plus précis de la composition des groupes.

#### 2- Utiliser le service et marquer vos registres

Lors de votre connexion, vous accédez directement à votre planning de la journée :

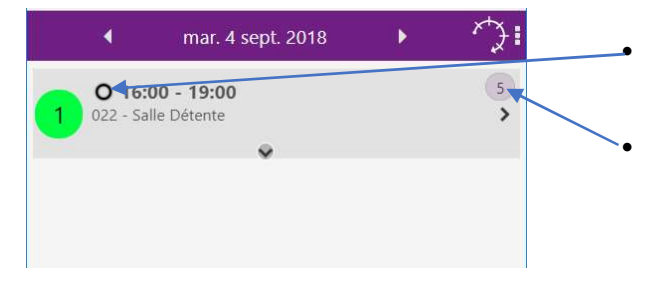

 Un disque « vide » indique que l'appel n'a pas encore été réalisé. Une fois l'appel réalisé, le disque sera « plein ».

• La présence d'un chiffre indique qu'une fiche d'appel est à compléter<sup>1</sup>. Le chiffre correspond au nombre d'étudiants dans le groupe Cliquez sur la flèche > afin d'accéder à la liste d'appel.

ULENS SYBILLE (NOULENS SYBILLE)

Marquer en bloc TOUS Marquer en bloc NON-MARQUÉ 1

mar. 16:00 - 19:00

.<br>ELLETIER LUCILE JLEPELLETIER LUCILE NS SYBILLE (NOULENS SYBILLE)

VOLANT MATTHIAS (VOLANT MATTHIAS)

2

- Le principe : En cliquant sur les cadres  $\boxed{1}$  correspondant aux noms des étudiants de votre groupe, vous appliquez le statut du bouton 2 (présent, absent...). Il est possible d'appliquer un statut pour tout le groupe (« en bloc ») en effectuant un appui long sur le bouton  $\boxed{2}$ .
- Bonne pratique : Lors de l'appel, appliquez le statut présent à tous les étudiants, puis, appliquez le statut absent aux étudiants concernés :
	- 1. Marquez tous les étudiants comme « présents » : Pour cela maintenez le bouton  $\sqrt{2}$  appuyé jusqu'à l'affichage de l'option Marquer en bloc TOUS, et cliquez sur cette option.
	- 2. Modifier le statut « Présent » vers « Absent » en cliquant 1 fois sur le bouton  $2$  et sélectionnez « Absent ».
	- 3. Puis marquez les étudiants absents en cliquant sur les cadres  $\overline{1}$ correspondants aux étudiants absents.
- Validez votre saisie avec le bouton « Enregistrer » en haut à droite.

### 3- FAQ

Que faire si ça ne fonctionne pas ?

Faire émarger les étudiants sur une feuille blanche en veillant à bien indiquer l'intitulé du cours, le nom de l'enseignant, la date et l'heure ; et remettre cette feuille à la référente de scolarité de la formation.

Que faire si un étudiant n'est pas dans la liste ? Envoyez l'étudiant, à la fin du cours, auprès de la référente de scolarité de la formation qui pourra vérifier le groupe de l'étudiant et actualiser éventuellement la composition du groupe.

#### Puis-je modifier ma saisie après avoir enregistré ?

C'est tout à fait possible (exemple un étudiant en retard qui a été coché absent), il suffit de revenir sur la liste du groupe et modifier les statuts.

<sup>&</sup>lt;sup>1</sup> Pas de chiffre = pas d'appel à réaliser. Le règlement des études prévoit que le contrôle d'assiduité doit être effectué en conférence de méthode pour le premier cycle et en conférence et séminaire pour le cycle master.